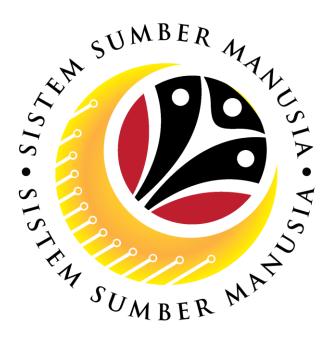

# SISTEM SUMBER MANUSIA

## User Guide for Head of Department

## Leave Allowance (Application Endorsement)

VERSION: 2.0

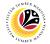

#### INTRODUCTION

This user guide acts as a reference for **Head of Department (Front End User)** to manage **Leave Allowance.** All Company and Individual names used in this user guide have been created for guidance on using SSM.

Where possible; user guide developers have attempted to avoid using actual Companies and Individuals; any similarities are coincidental.

Changes and updates to the system may lead to updates to the user guide from time to time.

Should you have any questions or require additional assistance with the user guide materials, please contact the **SSM Help Desk.** 

#### GLOSSARY

The following acronyms will be used frequently:

| Term    | Meaning                               |
|---------|---------------------------------------|
| SSM     | Sistem Sumber Manusia                 |
| SAP GUI | SAP Graphical User Interface/Back End |
| FIORI   | Front End/Web Portal                  |
| ESS     | Employee Self Service                 |
| MSS     | Manager Self Service                  |
| LA      | Leave Allowance                       |

#### **FURTHER ASSISTANCE**

Should you have any questions or require additional assistance with the user guide materials, please contact **SSM Help Desk** at **+673 238 2227** or e-mail at **ssm.helpdesk@dynamiktechnologies.com.bn**.

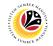

## **Table of Content**

| Topics                              | Page      |
|-------------------------------------|-----------|
| Introduction                        | 2         |
| Glossary                            | 2         |
| Further Assistance                  | 2         |
| Process Overview                    | <u>4</u>  |
| Endorse Leave Allowance Application | <u>6</u>  |
| Rework Leave Allowance Application  | <u>10</u> |
| Reject Leave Allowance Application  | <u>14</u> |
| Cancel Leave Allowance Application  | <u>18</u> |
| View Applications                   | <u>20</u> |
| View Attachments                    | <u>22</u> |
| View Application Listing Report     | <u>24</u> |

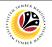

#### **Process Overview**

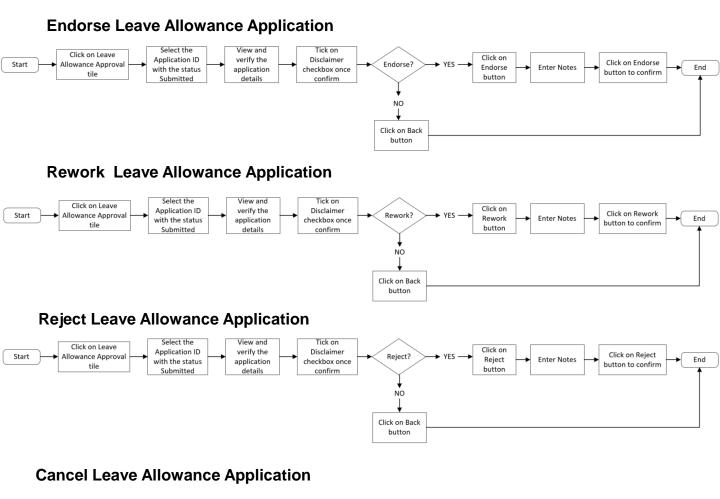

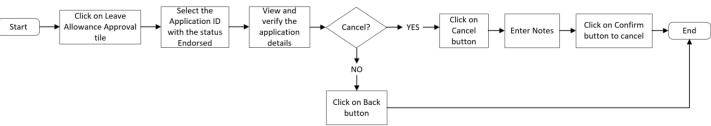

## SUMBER 447 HISIN - 10

## **Process Overview**

#### **View Applications**

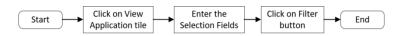

#### **View Attachments**

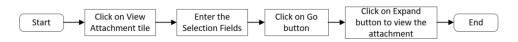

#### **View Application Listing Report**

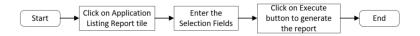

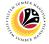

#### ENDORSE LEAVE ALLOWANCE APPLICATION

Front End User Head of Department

- 1. Click on Employee Leave Allowance.
- 2. Select the 'Leave Allowance Approval' tile.

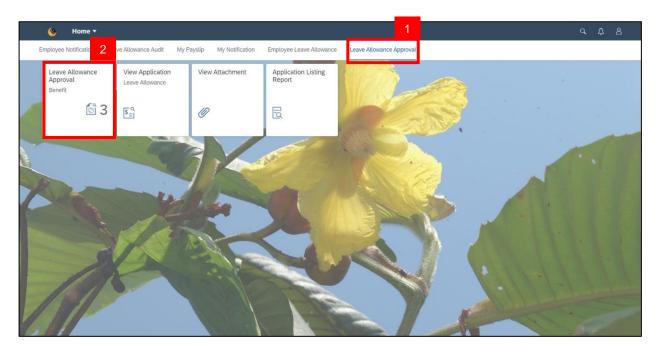

3. Under the List of Leave Allowance, select the Application ID with the status 'Submitted'.

| < 🥴 | Leave Allowance                      | Approval Page 🔻 |                                                                                                    | q     | ΰ | ප |
|-----|--------------------------------------|-----------------|----------------------------------------------------------------------------------------------------|-------|---|---|
|     | List of Leave A                      | llowance        | Leave Allowance Approval Page                                                                        |       |   |   |
|     | Search                               | SUBMITTED       | Transaction ID : LA           Submission Date : 13 April 2023         Application Status : SUBMITTED | 2     |   |   |
|     | 13 April 2023<br>LA<br>11 April 2023 | SUBMITTED       | <ul> <li>I. Employee Details</li> </ul>                                                              |       | 1 |   |
|     | LA<br>11 April 2023                  | SUBMITTED       | II. Contact Details     III. Employment Details                                                      |       |   |   |
|     | LA<br>30 September 2022              | ENDORSED        | > IV. Application Details                                                                            |       |   |   |
|     | LA<br>30 September 2022              | ENDORSED        | V. Courses & No Pay Leaves VI. Dependents                                                            |       |   |   |
|     | LA                                   |                 | VII. Bank Details     Endorse Rework R                                                               | eject |   |   |

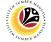

4. Under 'Application Details' icon, click on 'Expand' icon to view and verify the application

details.

| & ۷  | Leave Allowance A | Approval Page 🔻 |                                                          |       | Ω | 8 |
|------|-------------------|-----------------|----------------------------------------------------------|-------|---|---|
|      | List of Leave Al  | llowance        | Leave Allowance Approval Page                            |       |   |   |
|      | Search            | Q 7             | Transaction ID : LA                                      |       |   |   |
|      | LA                | SUBMITTED       | Su 4 Date : 13 April 2023 Application Status : SUBMITTER |       |   |   |
| 10   | 13 April 2023     |                 |                                                          |       |   |   |
|      | LA                | SUBMITTED       |                                                          |       |   |   |
|      | 11 April 2023     |                 | > I. Employee Details                                    |       |   |   |
| - 15 | LA                | SUBMITTED       | > II. Contact Details                                    |       |   |   |
|      | 11 April 2023     |                 | > III. Employment Details                                |       |   |   |
|      | LA                | ENDORSED        | > IV. Application Details                                |       |   |   |
|      | 30 September 2022 |                 | V. Courses & No Pay Leaves                               | 1     |   |   |
|      | LA                | 510.00050       |                                                          |       |   | 1 |
|      | 30 September 2022 | ENDORSED        | > VI. Dependents                                         |       |   | - |
| 10   | LA                |                 | > VII. Bank Details                                      |       |   |   |
|      |                   |                 | Endorse Rework R                                         | eject |   |   |

- 5. Click on 'Supporting Documents' icon.
- 6. Click on '**Display'** button to view supporting documents.

| ۷ 🔇 | Leave Allowance A              | Approval Page 🔻 | ٩                                                                                                    | Ω   | 8 |
|-----|--------------------------------|-----------------|----------------------------------------------------------------------------------------------------|-----|---|
|     | List of Leave A                | llowance        | Leave Allowance Approval Page                                                                                                    |     |   |
|     | Search<br>LA:<br>13 April 2023 | Q 🔽             | Transaction ID : LA Submission Date 5 II 2023 Application Status : SUBMITTED                                                                                                    |     |   |
|     | LA<br>11 April 2023            | SUBMITTED       | i     i     i     i     i       Supporting Document     Type     File Name     File Size     Ac                                                                                                    |     |   |
|     | LA<br>11 April 2023            | SUBMITTED       | Supporting Doc         PDF, JPG, PNG         LA22000234_002_001.png         64.0 KB         Display           Disclaimer                                                                                              |     |   |
|     | LA<br>30 September 2022        | ENDORSED        | By clicking here and and submitting the details above, I am indicating that I have checked and confirmed the accuracy of data and is fully responsible for the accuracy and completeness of the information provided. |     |   |
|     | LA<br>30 September 2022        | ENDORSED        |                                                                                                    | N N |   |
|     | LA                             |                 | Endorse Rework Reject                                                                                                    |     |   |

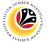

7. Click on 'Application Notes' icon to view notes from applicant.

| List of Leave     | Allowance | Leave Allowance Approval Page                                                                                                    |                                |
|-------------------|-----------|----------------------------------------------------------------------------------------------------|--------------------------------|
| Search            | 9         | Transaction ID : LA                                                                                                    |                                |
| LA                | SUBMITTED | Submission Date : 13 April 20                                                                                                    | Application Status : SUBMITTED |
| 13 April 2023     |           |                                                                                                    |                                |
| LA                | SUBMITTED |                                                                                                    |                                |
| 11 April 2023     | SSCATTLD. | Requester / Leave Allowance online application has been com<br>13 April 2023 ::                                                                                                    | pleted. Kindly endorse.        |
| LA:               |           |                                                                                                    |                                |
| 11 April 2023     | SUBMITTED | Disclaimer                                                                                                    |                                |
| LA                | ENDORSED  | By clicking here and and submitting the details above, I am indicating that I have checked and confirm<br>fully responsible for the accuracy and completeness of the information provided. | ed the accuracy of data and is |
| 30 September 2022 |           | Dengan menandankan kotak semak dan menyerahkan permohonan ini, saya mengaku bahawa maklu<br>adalah benar dan saya bertanggungjawab sepenuhnya atas ketetapan maklumat yang diberikan.      | mat yang diberikan di atas     |
| LA:               |           |                                                                                                    |                                |
| 30 September 2022 | ENDORSED  |                                                                                                    |                                |
| LA                |           |                                                                                                    |                                |

- 8. Click on 'Application Historical Data' icon to view application history detail.
- 9. Tick 'Disclaimer' box once confirm.
- 10. Click on 'Endorse' button to endorse the Leave Allowance application.

| < 🍳 | Leave Allowance         | Approval Page 🔻 |                                                 |                                                                                |                                                                                       | م                                | ۵   | 8 |
|-----|-------------------------|-----------------|-------------------------------------------------|--------------------------------------------------------------------------------|---------------------------------------------------------------------------------------|----------------------------------|-----|---|
|     | List of Leave A         | llowance        |                                                 | Leave                                                                          | Allowance Approval Page                                                               |                                  |     |   |
|     | Search                  | ۹ 7             | Transaction ID                                  | D:LA                                                                           |                                                                                       |                                  |     |   |
| -   | 13 April 2023           | SUBMITTED       | Submission Date : 13 A                          |                                                                                |                                                                                       | Application Status : SUBMITTED   |     |   |
|     | LA                      | SUBMITTED       |                                                 |                                                                                |                                                                                       |                                  |     |   |
|     | 11 April 2023           |                 | History<br>Employee                             | Date                                                                           | Time                                                                                  | Status                           |     |   |
|     | LA                      | SUBMITTED       | Requester                                       | 13 April 2023                                                                  | 03:45:48                                                                              | SUBMITTED                        |     |   |
|     | 11 April 2023           |                 |                                                 |                                                                                |                                                                                       |                                  |     |   |
|     | 30 September 2022       | ENDORSED        | 9 imer<br>By clicking here<br>fully responsible | and and submitting the details above<br>e for the accuracy and completeness of | , I am indicating that I have checked and conf<br>of the information provided.        | rmed the accuracy of data and is |     |   |
|     | LA<br>30 September 2022 | ENDORSED        | Dengan menan<br>adalah benar da                 | dankan kotak semak dan menyerahka<br>an saya bertanggungjawab sepenuhny        | n permohonan ini, saya mengaku bahawa ma<br>a atas ketetapan maklumat yang diberikan. | dumat yang diberikan di atas     |     |   |
| 1   | LA                      |                 |                                                 |                                                                                |                                                                                       | 10                               | VII |   |
|     |                         |                 |                                                 |                                                                                |                                                                                       | Endorse Rework Reject            |     |   |

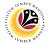

Note: Confirmation of Endorsement message will be displayed.

- 11. Enter the notes to activate the 'Endorse' button.
- 12. Click on 'Endorse' button to endorse the application.

| < 🔕 Leave Allowance A |                         |           |                                                                                                    |  |
|-----------------------|-------------------------|-----------|----------------------------------------------------------------------------------------------------|--|
|                       | List of Leave All       | owance    | Leave Allowance Approval Page                                                                                                    |  |
|                       | LA 13 April 2023        | SUBMITTED |                                                                                                    |  |
|                       | LA                      |           | > I. Employee Defails                                                                                                    |  |
|                       | 13 April 2023           |           | II. Contact Details     III. Employment Details                                                                                                    |  |
|                       | 30 September 2022       | ENDORSED  | Confirmation of Endorsement                                                                                                    |  |
| -                     | LA<br>30 September 2022 |           | vers are and with Endorse these charges for Transaction ID-LA 2 dd note (exquence)                                                                                                    |  |
|                       | LA                      | ENDORSED  | 12 Cancel                                                                                                    |  |
|                       | 30 September 2022       |           |                                                                                                    |  |
| 1                     | 16 September 2022       |           | Disclammer     Disclosing here and and submitting the details above, I am indicating that I have checked and confirmed the accuracy of data and is     Tuly reported for the accuracy and completeness of the information provided. |  |
|                       | LA<br>16 September 2022 | ENDORSED  | Dengan menandankan kotak semak dan menyerahkan pernohonan ini, saya mengaku bahawa maklumat yang diberikan di atas<br>adalah benar dan saya bertanggangganab seperuhnya atas ketetapan maklumat yang diberikan.                     |  |
|                       | LA                      |           | Enderse Revent Reject                                                                                                    |  |

**Outcome:** System will show pop-up successful notification and **Application status** has changed to **Endorsed**.

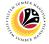

#### REWORK LEAVE ALLOWANCE APPLICATION

Front End User Head of Department

- 1. Click on Employee Leave Allowance.
- 2. Select the 'Leave Allowance Approval' tile.

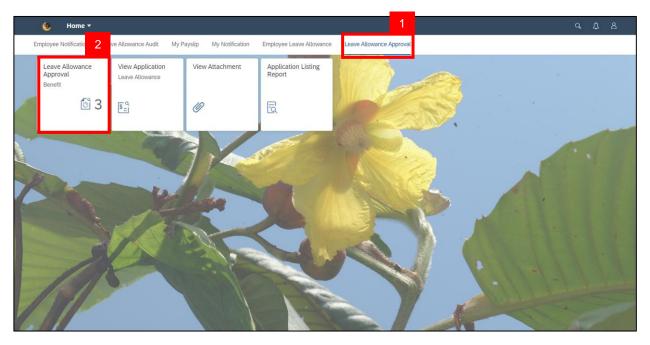

3. Under the List of Leave Allowance, select the Application ID with the status 'Submitted'.

| < 🧕 | Leave Allowance A                    | Approval Page 🔻 |                                                                                    |       | Ω   |  |
|-----|--------------------------------------|-----------------|------------------------------------------------------------------------------------|-------|-----|--|
|     | List of Leave Al                     | lowance 3       | Leave Allowance Approval Page                                                      |       |     |  |
|     | Search                               | SUBMITTED       | Transaction ID : LA Submission Date : 13 April 2023 Application Status : SUBMITTED | (     |     |  |
|     | 13 April 2023<br>LA<br>11 April 2023 | SUBMITTED       |                                                                                    |       |     |  |
|     | LA<br>11 April 2023                  | SUBMITTED       | <ul> <li>I. Employee Details</li> <li>II. Contact Details</li> </ul>               |       |     |  |
|     | LA<br>30 September 2022              | ENDORSED        | <ul> <li>III. Employment Details</li> <li>IV. Application Details</li> </ul>       |       |     |  |
|     | LA<br>30 September 2022              | ENDORSED        | V. Courses & No Pay Leaves VI. Dependents                                          |       |     |  |
|     | LA                                   |                 | VII. Bank Details Endorse Rework Reg                                               | eject | 1 A |  |

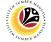

4. Under 'Application Details' icon, click on 'Expand' icon to view and verify the application

details.

| < 🥸  | Leave Allowance   | Approval Page 🔻 |                                                          | Ω | 8 |
|------|-------------------|-----------------|----------------------------------------------------------|---|---|
|      | List of Leave A   | llowance        | Leave Allowance Approval Page                            |   |   |
|      | Search            | 9               | Transaction ID : LA                                      |   |   |
|      | LA                | SUBMITTED       | Su 2 Date : 13 April 2023 Application Status : SUBMITTED |   |   |
|      | 13 April 2023     |                 |                                                          |   |   |
|      | LA                | SUBMITTED       |                                                          |   |   |
|      | 11 April 2023     |                 | > I. Employee Details                                    |   |   |
| - 10 | LA                | SUBMITTED       | > II. Contact Details                                    |   |   |
|      | 11 April 2023     | !               | > III. Employment Details                                |   |   |
|      | LA                | ENDORSED        | > IV. Application Details                                |   |   |
|      | 30 September 2022 |                 | > V. Courses & No Pay Leaves                             |   |   |
|      | LA                |                 |                                                          |   |   |
|      | 30 September 2022 | ENDORSED        | > VI. Dependents                                         |   |   |
|      | LA                |                 | > VII. Bank Details                                      |   |   |
|      |                   |                 | Endorse Rework Reject                                    | 1 |   |

- 5. Click on 'Supporting Documents' icon.
- 6. Click on 'Display' button to view supporting documents.

| ۷ 🔇 | Leave Allowance A       | Approval Page 🔻 |                            |                          |                             |                                 |                                           |                                                                                                    | Q    | Û | 8 |
|-----|-------------------------|-----------------|----------------------------|--------------------------|-----------------------------|---------------------------------|-------------------------------------------|----------------------------------------------------------------------------------------------------|------|---|---|
|     | List of Leave Al        | lowance         |                            |                          |                             | Leave Allowance A               | oproval Page                              |                                                                                                    |      |   |   |
|     | Search                  | C 7             | Transact<br>Submission D   |                          | : LA<br>il 2023             |                                 |                                           | Application Status : SUBMITTE                                                                                                    | D    |   |   |
|     | LA<br>11 April 2023     | SUBMITTED       | Supporting Do              | @1                       | Type                        | ) <sup>1</sup><br>File Name     | File Size                                 | Ac <mark>6</mark>                                                                                                    |      |   |   |
|     | LA<br>11 April 2023     | SUBMITTED       | Supporting D<br>Disclaimer | DC                       | PDF, JPG, PNG               | LA22000234_002_                 | 001.png 64.0 KB                           | Display                                                                                                    |      |   |   |
|     | LA<br>30 September 2022 | ENDORSED        | fully r                    | esponsible<br>In menanda | for the accuracy and c      | completeness of the information | n provided.<br>ini, saya mengaku bahawa m | firmed the accuracy of data and is additional additional addi |      |   |   |
|     | LA<br>30 September 2022 | ENDORSED        | overe                      | i sonat doi              | , ou you we call tagain gam | un oberenită gras rerefațe      | n mananina yang diberikan.                |                                                                                                    |      |   |   |
|     | LA                      |                 |                            |                          |                             |                                 |                                           | Endorse Rework Re                                                                                                    | ject |   |   |

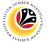

7. Click on 'Application Notes' icon to view notes from applicant.

| List of Leave     | Allowance | Leave Allowance Approval Page                                                                                                    |                                                          |
|-------------------|-----------|----------------------------------------------------------------------------------------------------|----------------------------------------------------------|
| Search            | Q 7       | T                                                                                                    |                                                          |
| LA                | SUBMITTED | Transaction ID:LA<br>Submission Date : 13 April 20                                                                                                    | Application Status : SUBMITTED                           |
| 13 April 2023     |           |                                                                                                    |                                                          |
| 11 April 2023     | SUBMITTED | Requester / Leave Allowance online application 13 April 2023 ::                                                                                                    | n has been completed. Kindly endorse.                    |
| LA:               |           |                                                                                                    |                                                          |
| 11 April 2023     | SUBMITTED | Disclaimer                                                                                                    |                                                          |
| LA                | ENDORSED  | By clicking here and and submitting the details above, I am indicating that I have chec<br>fully responsible for the accuracy and completeness of the information provided. | cked and confirmed the accuracy of data and is           |
| 30 September 2022 |           | Dengan menandankan kotak semak dan menyerahkan permohonan ini, saya mengaki<br>adalah benar dan saya bertanggungjawab sepenuhnya atas ketetapan maklumat yang               | u bahawa maklumat yang diberikan di atas<br>g diberikan. |
| LA                | ENDORSED  |                                                                                                    |                                                          |
| 30 September 2022 |           |                                                                                                    |                                                          |
| LA                |           |                                                                                                    |                                                          |

- 8. Click on 'Application Historical Data' icon to view application history detail.
- 9. Tick 'Disclaimer' checkbox once confirm.
- 10. Click on '**Rework'** button to rework the Leave Allowance application.

| < 🧕 | Leave Allowance Ap      | oprovalPage 🔻 |                                                 |                                                                                |                                                                                       |                                   | Q,  | ۵ |  |
|-----|-------------------------|---------------|-------------------------------------------------|--------------------------------------------------------------------------------|---------------------------------------------------------------------------------------|-----------------------------------|-----|---|--|
|     | List of Leave Allo      | owance        |                                                 | Leave                                                                          | Allowance Approval Page                                                               |                                   |     |   |  |
|     | Search                  | Q 🔽           | Transaction ID                                  |                                                                                |                                                                                       | Application Status : SUBMITTEI    | D   |   |  |
|     | 13 April 2023           | SUBMITTED     |                                                 |                                                                                |                                                                                       |                                   |     |   |  |
|     | 11 April 2023           |               | History<br>Employee                             | Date                                                                           | Time                                                                                  | Status                            |     |   |  |
| 1   | LA<br>11 April 2023     | SUBMITTED     | Requester                                       | 13 April 2023                                                                  | 03:45:48                                                                              | SUBMITTED                         |     |   |  |
|     | LA<br>30 September 2022 | ENDORSED      | 9 imer<br>Sy clicking here<br>fully responsible | and and submitting the details above,<br>e for the accuracy and completeness o | I am indicating that I have checked and cont<br>f the information provided.           | irmed the accuracy of data and is | ]   |   |  |
| 1   | LA<br>30 September 2022 | ENDORSED      | Dengan menan<br>adalah benar da                 | dankan kotak semak dan menyerahka<br>an saya bertanggungjawab sepenuhny        | n permohonan ini, saya mengaku bahawa ma<br>a atas ketetapan maklumat yang diberikan. |                                   | ]   |   |  |
|     | LA                      |               |                                                 |                                                                                |                                                                                       | Endorse Rework Rej                | ect |   |  |

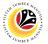

Note: Confirmation of Rework message will be displayed.

- 11. Enter the notes to activate the 'Rework' button.
- 12. Click on 'Rework' button to rework the application.

| < 🧯     | Leave Allowance A  | pproval Page 🔻 | ٩                                                                                                    | Д <u>8</u> |
|---------|--------------------|----------------|----------------------------------------------------------------------------------------------------|------------|
|         | List of Leave Alle | owance         | Leave Allowance Approval Page                                                                                                    |            |
|         | Search             | Q Y            | Transaction ID : LA Submission Date : 11 April 2023 Application Status : SUBMITTED                                                                                                    |            |
| 100     |                    |                |                                                                                                    |            |
|         | LA                 | SUBMITTED      |                                                                                                    |            |
|         |                    |                | ▲ Confirmation of Rework Status                                                                                                    |            |
| 100     | LA                 |                | ou sure you want to Reverk these changes for Transaction ID : LA                                                                                                    |            |
| 10      | 11 April 2023      |                | 12 Rework Cancel                                                                                                    |            |
|         | LA                 | ENDORSED       | Disclaimer Cancel                                                                                                    |            |
|         | 30 September 2022  |                | By clicking here and and submitting the details above. I am indicating that I have checked and confirmed the accuracy of data and is fully responsible for the accuracy and completeness of the information provided. |            |
|         | LA                 |                | Dengan menandankan kotak semak dan menyerahkan permohonan ini, saya mengaku bahawa maklumat yang diberikan di atas<br>adalah benar dan saya bertanggungjawab seperuhnya atas keterapan maklumat yang diberikan.       |            |
| 11      | 30 September 2022  |                | evener verrer ven søye verrenggangamen ørpennenga enes veredøørt frækturiet yeng utverkørt.                                                                                                    | مظعفيه     |
| 1/10    | LA                 |                |                                                                                                    |            |
| Carl I. |                    |                | Endorse Rework Reject                                                                                                    |            |

**Outcome:** System will show pop-up successful notification and **Application status** has changed to **Reworked.** 

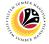

#### REJECT LEAVE ALLOWANCE APPLICATION

Front End User Head of Department

- 1. Click on Employee Leave Allowance.
- 2. Select the 'Leave Allowance Approval' tile.

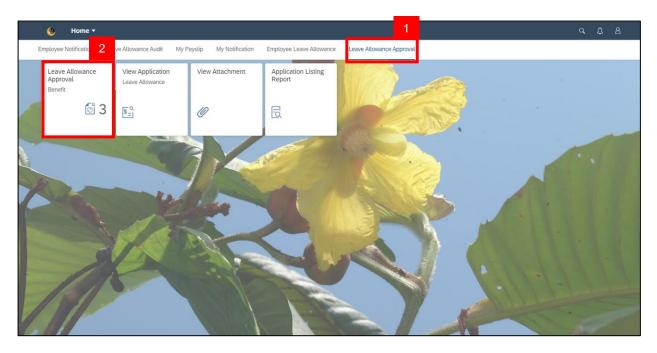

3. Under the List of Leave Allowance, select the Application ID with the status 'Submitted'.

| < 🥴 | Leave Allowance         | Approval Page 🔻 |                                                                            | Q     | Ω | 8 |
|-----|-------------------------|-----------------|----------------------------------------------------------------------------|-------|---|---|
|     | List of Leave A         | Allowance 3     | Leave Allowance Approval Page                                              |       |   |   |
|     | Search                  | SUBMITTED       | Submission Date : 13 April 2023         Application Status : SUBMITTED     |       |   |   |
|     | LA<br>11 April 2023     | SUBMITTED       | <ul> <li>i i i i i i i i i i i i i i i i i i i</li></ul>                   |       | 6 |   |
| P   | LA<br>11 April 2023     | SUBMITTED       | II. Contact Details     III. Employment Details                            |       |   |   |
|     | LA<br>30 September 2022 | ENDORSED        | > IV. Application Details                                                  | ļ     |   |   |
|     | LA<br>30 September 2022 | ENDORSED        | <ul> <li>V. Courses &amp; No Pay Leaves</li> <li>VI. Dependents</li> </ul> |       |   |   |
|     | LA                      |                 | > VII. Bank Details                                                        | eject |   |   |

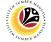

4. Under 'Application Details' icon, click on 'Expand' icon to view and verify the application

details.

| & ۷   | Leave Allowance A | Approval Page 🔻 |                                                          |       | Ω | ප |
|-------|-------------------|-----------------|----------------------------------------------------------|-------|---|---|
|       | List of Leave Al  | lowance         | Leave Allowance Approval Page                            |       |   |   |
|       | Search            | Q 7             | Transaction ID : LA                                      |       |   |   |
|       | LA                | SUBMITTED       | St 4 Date : 13 April 2023 Application Status : SUBMITTED |       |   |   |
|       | 13 April 2023     |                 |                                                          |       |   |   |
|       | LA                | SUBMITTED       |                                                          |       |   | - |
|       | 11 April 2023     |                 | > I. Employee Details                                    |       |   |   |
|       | LA                | SUBMITTED       | > II. Contact Details                                    |       |   |   |
|       | 11 April 2023     |                 | > III. Employment Details                                |       |   |   |
|       | LA                | ENDORSED        | > IV. Application Details                                |       |   |   |
|       | 30 September 2022 |                 | > V. Courses & No Pay Leaves                             |       |   |   |
|       | LA                | ENDORSED        | > VI. Dependents                                         |       |   | 1 |
| -11-  | 30 September 2022 |                 |                                                          | 5     |   |   |
|       | LA                |                 | VII. Bank Details                                        |       |   |   |
| Tolk. |                   |                 | Endorse Rework R                                         | eject |   |   |

- 5. Click on 'Supporting Documents' icon.
- 6. Click on 'Display' button to view supporting documents.

| < 🍳 | Leave Allowance /       | Approval Page 🔻 | ٩                                                                                                    | ۵ |  |
|-----|-------------------------|-----------------|----------------------------------------------------------------------------------------------------|---|--|
|     | List of Leave A         | llowance        | Leave Allowance Approval Page                                                                                                    |   |  |
|     | Search                  | C 🔽             | Transaction ID : LA Submission Date 5 12023 Application Status : SUBMITTED                                                                                                    |   |  |
|     | 13 April 2023           | SUBMITTED       | i     i     i       Supporting Document     Type     File Name       File Size     Ac                                                                                                    |   |  |
|     | 11 April 2023           | SUBMITTED       | Supporting Doc         PDF, JPG, PNG         LA22000234_002_001.png         64.0 KB         Display           Disclaimer         Disclaimer         Dis | 1 |  |
|     | 11 April 2023           | ENDORSED        | By clicking here and and submitting the details above, I am indicating that I have checked and confirmed the accuracy of data and is fully responsible for the accuracy and completeness of the information provided.           Dengan menandankan kotak semak dan menyerahkan permohonan ini, saya mengaku bahawa maklumat yang diberikan di atas                                                                                                    |   |  |
|     | LA<br>30 September 2022 | ENDORSED        | adalah benar dan saya bertanggungjawab sepenuhnya atas ketetapan maklumat yang diberikan.                                                                                                    | 1 |  |
|     | LA                      |                 | Endorse Rework Reject                                                                                                    |   |  |

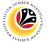

7. Click on 'Application Notes' icon to view notes from applicant.

| List of Leave     | e Allowance | Leave Allowance Approval Page                                                                                                    |                                                            |
|-------------------|-------------|----------------------------------------------------------------------------------------------------|------------------------------------------------------------|
| Search            | 9           | Transaction ID : LA                                                                                                    |                                                            |
| LA                | SUBMITTED   | Submission Date : 13 April 20                                                                                                    | Application Status : SUBMITTED                             |
| 13 April 2023     |             |                                                                                                    |                                                            |
| 11 April 2023     | SUBMITTED   | Requester / Leave Allowance online application                                                                                                    | on has been completed. Kindly endorse.                     |
| LA:               |             |                                                                                                    |                                                            |
| 11 April 2023     | SUBMITTED   | Disclaimer                                                                                                    |                                                            |
| LA                | ENDORSED    | By clicking here and and submitting the details above, I am indicating that I have che<br>fully responsible for the accuracy and completeness of the information provided. | ecked and confirmed the accuracy of data and is            |
| 30 September 2022 |             | Dengan menandankan kotak semak dan menyerahkan permohonan ini, saya mengal<br>adalah benar dan saya bertanggunglawab sepenuhnya atas ketetapan maklumat yan                | ku bahawa maklumat yang diberikan di atas<br>ng diberikan. |
| LA                | ENDORSED    |                                                                                                    |                                                            |
| 30 September 2022 |             |                                                                                                    |                                                            |
| LA                |             |                                                                                                    |                                                            |

- 8. Click on 'Application Historical Data' icon to view application history detail.
- 9. Tick 'Disclaimer' checkbox once confirm.
- 10. Click on '**Reject**' button to reject the Leave Allowance application.

| < 🥴      | Leave Allowance A   | pproval Page 🔻 |                                    |                                                                             |                                                                                     |                               |                   | Q    | Ω | 8 |
|----------|---------------------|----------------|------------------------------------|-----------------------------------------------------------------------------|-------------------------------------------------------------------------------------|-------------------------------|-------------------|------|---|---|
|          | List of Leave All   | owance         |                                    | Leav                                                                        | e Allowance Approval Page                                                           |                               |                   |      |   |   |
|          | Search              | Q 7            | Transaction ID                     |                                                                             |                                                                                     | Application 5                 | Status : SUBMITTE | D    |   |   |
|          | 13 April 2023       | SUBMITTED      | $(i) ( )^1$                        |                                                                             |                                                                                     |                               |                   |      |   |   |
|          | LA<br>11 April 2023 | SUBMITTED      | History                            |                                                                             |                                                                                     |                               |                   | -    |   | - |
|          | LA                  |                | Employee<br>Requester              | Date                                                                        |                                                                                     |                               | tatus             |      |   |   |
| 1        | 11 April 2023       | SUBMITTED      | 00                                 | 13 April 2023                                                               | 03:4                                                                                | 5:48 SUB                      | MITTED            |      |   |   |
|          | LA                  | ENDORSED       | 9 imer                             |                                                                             |                                                                                     |                               |                   | 7    |   |   |
|          | 30 September 2022   |                | By clicking here fully responsible | and and submitting the details above<br>of or the accuracy and completeness | ve, I am indicating that I have checked and<br>s of the information provided.       | confirmed the accuracy        | of data and is    |      |   |   |
|          | 30 September 2022   | ENDORSED       | Dengan menan<br>adalah benar da    | dankan kotak semak dan menyerah<br>an saya bertanggungjawab sepenuhi        | an permohonan ini, saya mengaku bahawa<br>nya atas ketetapan maklumat yang diberika | a maklumat yang diberil<br>m. | kan di atas       |      | _ |   |
|          | LA                  |                |                                    |                                                                             |                                                                                     |                               |                   | 0    |   |   |
| The last |                     |                |                                    |                                                                             |                                                                                     | Endorse                       | e Rework Re       | ject | - |   |

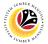

Note: Confirmation of Reject message will be displayed.

- 11. Enter the notes to activate the 'Reject' button.
- 12. Click on 'Reject' button to reject the application.

| < 🥸 | Leave Allowance A  | pproval Page 🔻 |                                                                                                    | Q     | Q 8 |
|-----|--------------------|----------------|----------------------------------------------------------------------------------------------------|-------|-----|
|     | List of Leave Allo | owance         | Leave Allowance Approval Page                                                                                                    |       |     |
|     |                    | Q 7            | > II. Contact Details                                                                                                    |       |     |
|     | LA                 |                | > III. Employment Details                                                                                                    |       |     |
|     |                    |                | > IV. Application Details                                                                                                    |       |     |
|     | LA                 | ENDORSED       | > V. Courses & No Pay Leaves                                                                                                    |       |     |
|     | 13 April 2023      |                | Confirmation of Reject                                                                                                    |       |     |
|     | LA                 |                | ou sure you want to Reject these changes for Transaction ID : LA 7<br>application is rejected due to not meeting the requirements                                                                                         |       |     |
|     | 11 April 2023      |                |                                                                                                    |       |     |
|     | LA:                |                |                                                                                                    |       |     |
|     | 30 September 2022  |                | By clicking here and and submitting the details above, I am indicating that I have checked and confirmed the accuracy of data and is-<br>fully responsible for the accuracy and completeness of the information provided. |       |     |
|     | LA                 |                |                                                                                                    |       |     |
|     | 30 September 2022  |                | Dengan menandarikan kotak semak dan menyerahkan permohonan ini, saya mengaku bahawa maklumat yang diberikan di atas<br>adalah benar dan saya bertanggungjawab sepenuhnya atas ketetapan maklumat yang diberikan.          |       |     |
| 11  | LA                 |                |                                                                                                    |       |     |
|     |                    |                | Endorse Rework R                                                                                                    | eject |     |

**Outcome:** System will show pop-up successful notification and **Application status** has changed to **Rejected**.

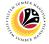

#### CANCEL LEAVE ALLOWANCE APPLICATION

Front End User Head of Department

- 1. Click on Employee Leave Allowance.
- 2. Select the 'Leave Allowance Approval' tile.

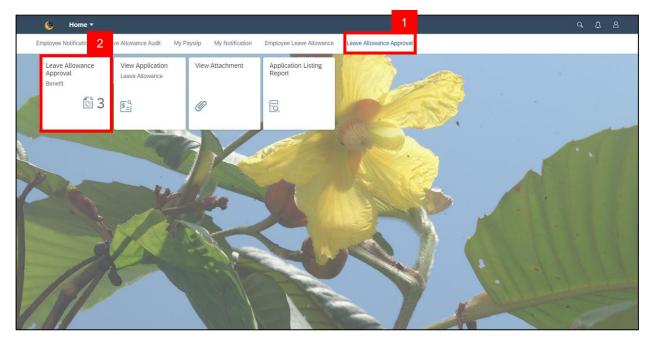

3. Under the List of Leave Allowance, select the Application ID with the status 'Endorsed'

that need to be cancel.

|   | Leave Allowance   | Approval Page - | Leave Allowance Appr                                                         | aval Paga                     | <u>д</u> 8 |
|---|-------------------|-----------------|------------------------------------------------------------------------------|-------------------------------|------------|
|   | Search            |                 |                                                                              | uval Page                     |            |
|   | LA                | ENDORSED        | Transaction ID : LA<br>Submission Date : 13 April 2023                       | Application Status : ENDORSED |            |
|   | 13 April 2023     | SUBMITTED       |                                                                              |                               | _          |
| R | 11 April 2023     | ENDORSED        | <ul> <li>I. Employee Details</li> <li>II. Contact Details</li> </ul>         |                               |            |
|   | 30 September 2022 | ENDORSED        | <ul> <li>III. Employment Details</li> <li>IV. Application Details</li> </ul> |                               |            |
|   | 30 September 2022 | ENDORSED        | V. Courses & No Pay Leaves VI. Dependents                                    |                               |            |
|   | 30 September 2022 |                 | > VII. Bank Details                                                          |                               |            |

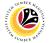

4. Click on 'Cancel' button.

Note: 'Cancel' button will only activate after ticking the disclaimer box at the bottom of the

page.

| <    | Leave Allowance   | Approval Page 🔻 |                                                               | q     | Ω |  |
|------|-------------------|-----------------|---------------------------------------------------------------|-------|---|--|
| 1.1  | List of Leave A   | llowance        | Leave Allowance Approval Page                                 |       |   |  |
|      | Search            | ۹ 🔽             | Transaction ID : LA                                           |       |   |  |
|      | LA                | ENDORSED        | Submission Date : 13 April 2023 Application Status : ENDORSEL | D     |   |  |
|      | 13 April 2023     | ENDORSED        | $(i)$ $(i)^{\circ}$ $(i)^{2}$ $(i)^{2}$                       |       |   |  |
|      | LA                |                 |                                                               | _     |   |  |
|      | 11 April 2023     | SUBMITTED       | > I. Employee Details                                         |       |   |  |
| - 15 | LA                | ENDORSED        | > II. Contact Details                                         |       |   |  |
|      | 30 September 2022 | ENDORGED        | > III. Employment Details                                     |       |   |  |
|      | LA                | ENDORSED        | > IV. Application Details                                     |       |   |  |
|      | 30 September 2022 |                 | V. Courses & No Pay Leaves                                    |       |   |  |
|      | LA                | ENDORSED        | > VI. Dependents                                              |       |   |  |
| 110  | 30 September 2022 |                 | > VII. Bank Details                                           | 4     |   |  |
|      | LA                |                 | c                                                             | ancel |   |  |

Note: Confirmation of Cancel message will be displayed.

- 5. Enter the notes to activate the 'Confirm' button.
- 6. Click on '**Confirm'** button to cancel the application.

| < 🧕                                                                                                    |                    |          |                               |                               |  |
|----------------------------------------------------------------------------------------------------|--------------------|----------|-------------------------------|-------------------------------|--|
|                                                                                                    | List of Leave Allo | owance   | Leave Allowance Approval Page |                               |  |
|                                                                                                    |                    | 9        | Transaction ID : LA           |                               |  |
| -                                                                                                    |                    | ENDORSED |                               | Application Status : ENDORSED |  |
| LA Submission Date : 13 April 2023 Application Status : ENDORSED<br>13 April 2023<br>LA SUBMITE<br>14 April 2023<br>LA SUBMITE<br>14 April 2023<br>LA ENDORSED<br>Are you sure you want to Cancel these changes for Transaction ID : LA ?<br>The application is canceled due to not meeting the requirements]<br>LA ENDORSED<br>Are you sure you want to Cancel these changes for Transaction ID : LA ?<br>The application is canceled due to not meeting the requirements]<br>LA ENDORSED<br>Are you sure you want to Cancel these changes for Transaction ID : LA ?<br>The application is canceled due to not meeting the requirements]<br>LA ENDORSED<br>A Submitter Are you sure you want to Cancel these changes for Transaction ID : LA ?<br>The application betails |                    |          |                               |                               |  |
|                                                                                                    | 11 April 2023      |          | 5                             |                               |  |
|                                                                                                    | LA                 | The a    |                               |                               |  |
|                                                                                                    | 30 September 2022  |          | 6 Confirm Cancel              |                               |  |
| The second                                                                                                    | LA                 | ENDORSED | > IV. Application Details     |                               |  |
|                                                                                                    |                    |          | > V. Courses & No Pay Leaves  |                               |  |
|                                                                                                    | LA                 | ENDORSED | > VI. Dependents              |                               |  |
| 11                                                                                                    | 30 September 2022  |          | > VII. Bank Details           |                               |  |
| 1411                                                                                                    |                    |          |                               | Cancel                        |  |

Outcome: The Application status will be changed to 'Cancelled'.

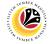

VIEW APPLICATIONS

Front End User

Head of Department / Leave Allowance Unit

- 1. Click on Leave Allowance Approval.
- 2. Select the 'View Application' tile.

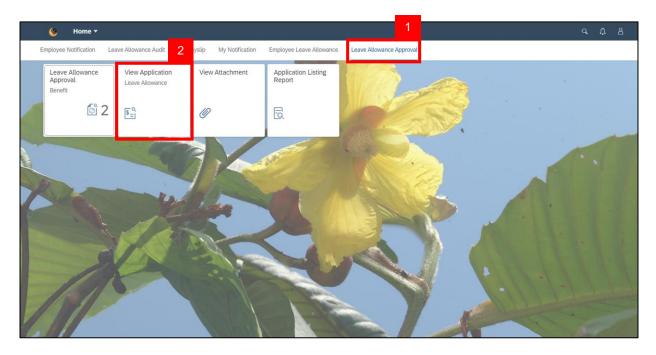

3. Click on 'Filter' button.

Note: Head of Department / Leave Allowance Unit need to enter the selections fields.

| & 🌜 | Leave Allowance Page 🔻 |                      | ¢ |  |
|-----|------------------------|----------------------|---|--|
|     | <                      | Leave Allowance Page |   |  |
|     | Selection Fields       | NOTE                 |   |  |
|     | Application ID:        |                      |   |  |
|     | Personnel ID:          |                      |   |  |
| 1   | IC Number:             |                      |   |  |
|     | Personnel Sub Area:    |                      |   |  |
|     | 3                      | Filter Restore       |   |  |

Outcome: Filtered Leave Allowance application will be displayed.

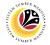

4. Click '>' icon to view the application directly.

| < 🧕 | Leave Allowance Page 🔻                                                | t.       |         |                  |                 |           |               | q | Û | 8 |
|-----|-----------------------------------------------------------------------|----------|---------|------------------|-----------------|-----------|---------------|---|---|---|
|     | <                                                                     |          | Leave   | e Allowance Page |                 |           |               |   |   |   |
|     | Selection Fields                                                      |          |         |                  |                 |           |               |   |   |   |
|     | Application ID:<br>Personnel ID:<br>IC Number:<br>Personnel Sub Area: | 10<br>01 | Restore |                  |                 |           |               |   | - |   |
| 13  | Change History                                                        |          |         |                  |                 |           |               | 4 |   |   |
|     | Application ID Personnel                                              |          | Name    | Department       | Submission Date | Status    | Status Date   |   |   |   |
|     | LA: 10                                                                | 01       |         | S.               | 11 April 2023   | SUBMITTED | 11 April 2023 | > |   |   |

**Outcome:** Selected Leave Allowance application will be displayed.

| <    | ۲ | Leave Allowance Page 🔹       | q | Û | 8 |
|------|---|------------------------------|---|---|---|
|      | < | View Application             |   |   |   |
|      |   | Claim ID: SUBMITTED          |   |   |   |
|      |   |                              |   |   |   |
|      |   | > I. Employee Details        |   | C |   |
| - 15 |   | > II. Contact Details        |   |   |   |
|      |   | > III. Employment Details    |   |   |   |
|      |   | > IV. Application Details    |   |   |   |
|      |   | > V. Courses & No Pay Leaves |   |   |   |
|      | - | > VI. Dependents             |   |   |   |
| 1    |   | > VII. Bank Details          |   |   |   |
|      | 1 |                              |   |   |   |

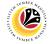

VIEW ATTACHMENTS

Front End User

Head of Department / Leave Allowance Unit

- 1. Click on Leave Allowance Approval.
- 2. Select the 'View Attachment' tile.

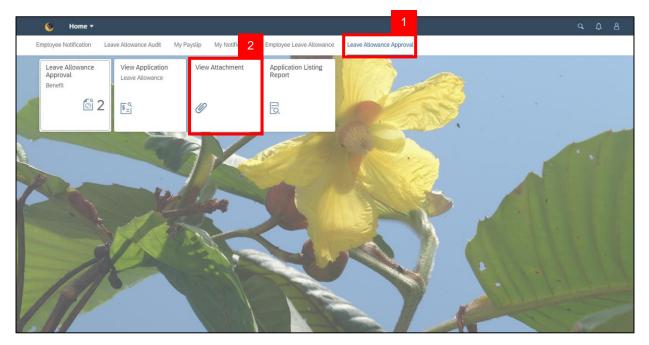

3. Click on 'Go' button.

Note: Head of Department / Leave Allowance Unit need to enter the selections fields.

Employee: Enter Employee's Name / Personnel Number.

Info Type: Select 0002 (Personal Data)

| ۷ 😢 | View Attachment 🔻 |            |                 |             |                    |                     |       |   | ¢, | 8 |
|-----|-------------------|------------|-----------------|-------------|--------------------|---------------------|-------|---|----|---|
|     |                   |            | View Att        | achment     |                    |                     | 3     |   |    |   |
|     |                   |            | NOTE            |             |                    | Hide Filter Bar Cle | ar Go |   |    |   |
|     | Employee:         | Info Type: | Sub Type:       |             |                    |                     |       |   |    |   |
|     | Employee          |            |                 |             |                    |                     |       |   |    |   |
|     |                   |            |                 |             |                    |                     |       | - |    |   |
|     |                   |            |                 |             |                    |                     |       |   |    | - |
|     | Ministry:         |            | Position:       |             | Employee Subgroup: |                     |       |   |    |   |
|     | Department:       |            | Employee Group: |             |                    |                     |       |   |    |   |
|     |                   |            |                 |             |                    |                     |       |   |    |   |
| 10  |                   |            |                 |             |                    |                     |       |   |    |   |
|     | Infotype          | Doc Type   |                 | Upload Date | Doc ID             |                     |       |   |    |   |
| 2   |                   |            | No c            | lata        |                    |                     |       |   |    |   |

Outcome: List of Employee's attachment details will be displayed.

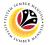

4. Click '>' icon to view the attachment.

| View Attachment                 |                                 |               |                                |                    |        |  |  |  |  |  |
|---------------------------------|---------------------------------|---------------|--------------------------------|--------------------|--------|--|--|--|--|--|
| Employee: Info<br>AWANG [2] Per | Type: Sub Type:<br>sonal data   | C             |                                | Hide Filter Bar Cl | ear Go |  |  |  |  |  |
| AWANG                           |                                 |               |                                |                    |        |  |  |  |  |  |
| Ministry:<br>Department:        | Position:<br>Employee Group: Pe | ermanent      | Employee Subgroup: Division II |                    |        |  |  |  |  |  |
| infotype                        | Doc Type                        | Upload Date   | Doc ID                         |                    |        |  |  |  |  |  |
| Personal data                   | Identity Card (IC)              | 24 May 2021   | PO                             |                    |        |  |  |  |  |  |
| Personal data                   | Marriage Certificate / Divorce  | 24 May 2021   | PO                             |                    | 4      |  |  |  |  |  |
| Personal data                   | Identity Card (IC)              | 05 April 2023 | PO                             |                    | >      |  |  |  |  |  |
|                                 |                                 |               |                                |                    |        |  |  |  |  |  |
|                                 |                                 |               |                                |                    |        |  |  |  |  |  |

Outcome: Employee's attachment details will be displayed.

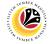

#### VIEW APPLICATION LISTING REPORT

Front End User Head of Department / Leave Allowance Unit

- 1. Click on Leave Allowance Approval.
- 2. Select the 'Application List Report' tile.

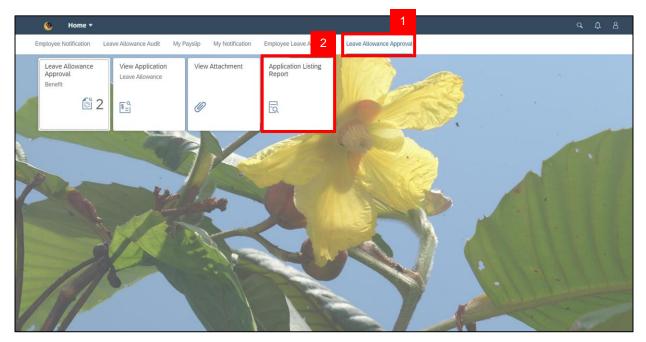

3. Click on 'Execute' button to generate the report.

Note: Head of Department / Leave Allowance Unit need to enter the selections fields.

| < 😃 Audit Report for LA Application Listing        | ٩ | ۵ | 8       |
|----------------------------------------------------|---|---|---------|
| Save as Variant More 🗸                             |   |   | Exit    |
| Input Selection NOTE                               |   |   |         |
| * Application Date From: 10.04.2022 to: 10.04.2023 |   |   |         |
| Status:<br>Application ID:<br>Personnel ID:        |   |   |         |
| IC Number:                                         |   |   |         |
|                                                    |   |   |         |
|                                                    |   |   |         |
|                                                    |   |   |         |
|                                                    |   |   | 3       |
|                                                    |   |   | Execute |

Outcome: Leave Allowance Application report listing will be displayed.

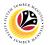

4. Click on 'More' button.

| ersonnel Subarea | SSM Application ID | Submission | Employee ID Name | IC No. | Spouse | Child | Entitlement Date | Status    | 1 |
|------------------|--------------------|------------|------------------|--------|--------|-------|------------------|-----------|---|
|                  | LA                 | 27.03.2023 | 10               | 00     | 1      |       |                  | ENDORSED  |   |
|                  | LA                 | 17.03.2023 | 10               | 00     | 1      |       |                  | ENDORSED  |   |
|                  | LA                 | 30.09.2022 | 10               | 00     | 1      |       |                  | SUBMITTED |   |
|                  | LA                 | 30.09.2022 | 10               | 00     | 1      | 1     |                  | APPROVED  |   |
|                  | LA                 | 30.09.2022 | 10               | 00     | 1      |       |                  | APPROVED  |   |
|                  | LA                 | 30.09.2022 | 10               | 00     | 1      |       |                  | APPROVED  |   |
|                  | LA                 | 16.09.2022 | 10               | 01     | 1      |       |                  | APPROVED  |   |
|                  | LA                 | 16.09.2022 | 10               | 00     | 1      |       |                  | APPROVED  |   |
|                  | LA                 | 30.09.2022 | 10               | 00     | 1      |       |                  | CANCELED  |   |
|                  | LA                 | 16.09.2022 | 10               | 01     | 1      |       |                  | CANCELED  |   |
|                  | LA                 | 16.09.2022 | 10               | 00     | 1      |       |                  | APPROVED  |   |
|                  | LA                 | 30.09.2022 | 10               | 00     | 1      |       |                  | CANCELED  |   |
|                  | LA                 | 16.09.2022 | 10               | 00     | 1      | 4     |                  | SUBMITTED |   |
|                  | LA                 | 16.09.2022 | 10               | 00     | 1      |       |                  | REJECTED  |   |
|                  | LA                 | 16.09.2022 | 10               | 00     | 1      | 1     | 30.09.2022       | SUBMITTED |   |
|                  | LA                 | 19.09.2022 | 10               | 00     | 1      |       |                  | APPROVED  |   |
|                  | LA                 | 16.09.2022 | 10               | 00     | 1      | 1     |                  | REJECTED  |   |

- 5. Select 'List'.
- 6. Select 'Export'.
- 7. Click 'Spreadsheet' to export the Leave Allowance Application report.

| < 🤒               | Audit Report  | t for LA Applicatio | n Listing |     |                           |   |                |                 |        |       |                  | 9 A B     |      |
|-------------------|---------------|---------------------|-----------|-----|---------------------------|---|----------------|-----------------|--------|-------|------------------|-----------|------|
| @ ≞ ₹             | 7 🖪           | § 🛛 🗰               | 1         |     |                           |   |                |                 |        |       |                  | Q 🖶 E     | Exit |
|                   | . (           | Cancel              | (Es       |     |                           |   |                |                 |        |       |                  |           |      |
| Personnel Subarea | SSM Applicati | List                |           | >   | Print preview (Ctrl+Shift |   |                | IC No.          | Spouse | Child | Entitlement Date | Status    | S    |
| S                 | LA            | 115272/4641         |           |     |                           | 6 |                | 00              | 1      |       |                  | ENDORSED  | 2    |
| S                 | LA            | Edit                |           | 2   | Print (Ctrl+P)            |   |                | _               | 1      |       |                  | ENDORSED  | 1    |
| 5                 | LA            | Goto                |           | >   | Export                    | > | Word processin |                 | 1      |       |                  | SUBMITTED |      |
|                   | LA            | Settings            |           | >   | Send to                   |   | Spreadsheet    |                 | 1      | 1     |                  | APPROVED  |      |
| 5                 | LA            | System              |           | 2 - |                           |   |                |                 | 1      |       |                  | APPROVED  |      |
|                   | LA            |                     |           | í Ľ | Exit (Shift+F3)           | _ | Local file     | (Ctrl+Shift+F9) | 1      |       |                  | APPROVED  |      |
|                   | LA            | Help                |           | >   |                           |   |                | 01(             | 1      |       |                  | APPROVED  |      |
|                   | LA            | GUI Actions and S   | ettings   | >   |                           |   |                | 00              | 1      |       |                  | APPROVED  |      |
|                   | LA            | 30.09.2022          | 10        | -   |                           |   |                | 00-             | 1      |       |                  | CANCELED  | 30   |
|                   | LA            | 16.09.2022          | 10        |     |                           |   |                | 01(             | 1      |       |                  | CANCELED  |      |
|                   | LA            | 16.09.2022          | 10        |     |                           |   |                | 00              | 1      |       |                  | APPROVED  |      |
|                   | LA            | 30.09.2022          | 10        |     |                           |   |                | 00-             | 1      |       |                  | CANCELED  |      |
|                   | 1.0           | 16.00.2022          | 10        |     |                           |   |                | 001             | 1      | 4     |                  | CURANTTED | 1    |

Outcome: Leave Allowance Application report will be exported to the desktop.